## **如何登入本校的 Google 帳戶**

## **1.** 學生註冊編號

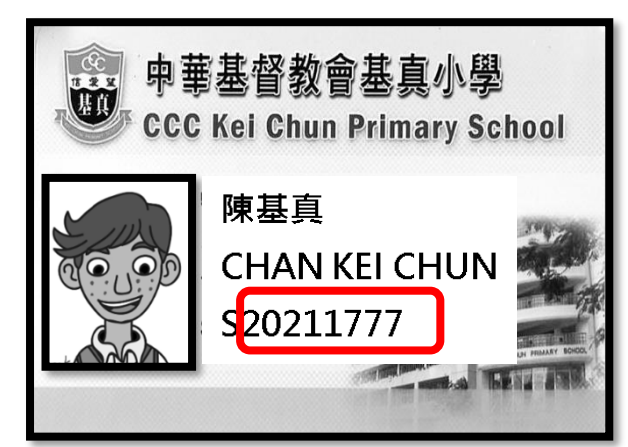

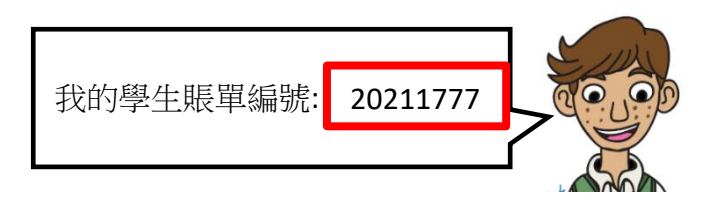

**範例:**

**登入的電子郵件 : 20211xxx@keichun.edu.hk**

**其中 20211xxx 是您的學生編號**

**然後按下一步**

- 1. 使用 Google Chrome 登入 [www.google.com](https://www.google.com/) 或直接登入帳戶 [accounts.google.com](https://accounts.google.com/ServiceLogin?service=mail&passive=true&rm=false&continue=https://mail.google.com/mail/&ss=1&scc=1<mpl=default<mplcache=2&emr=1&osid=1&&Email=@lhymss.net#identifier)
- 2. 按登入按鈕

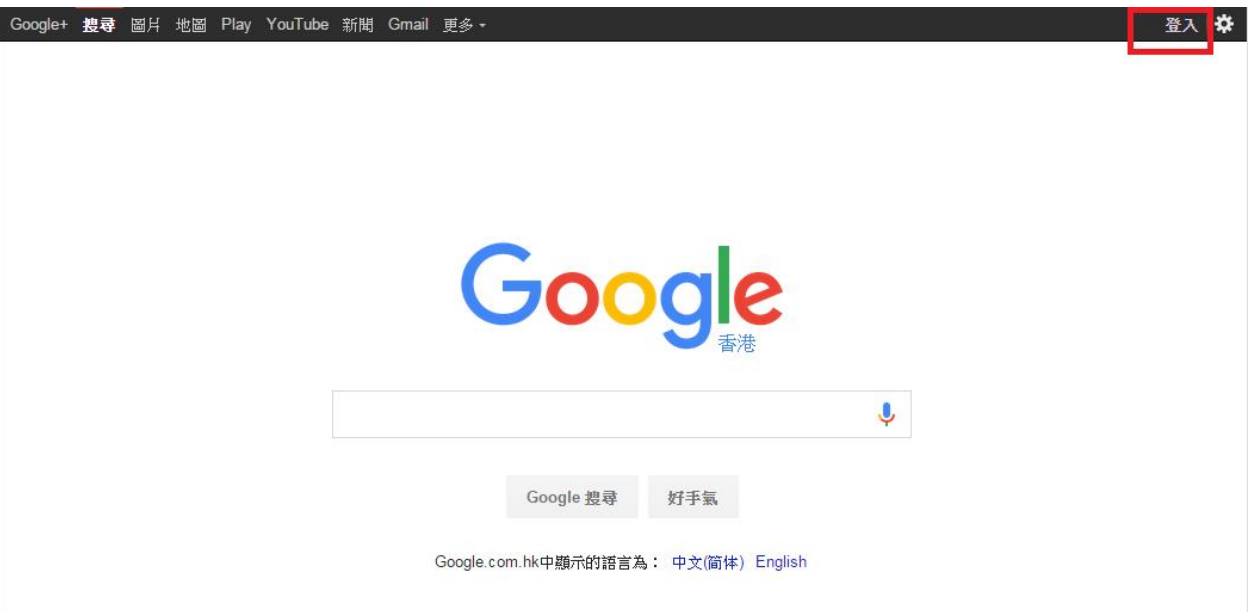

## 3. 您會看見以下的登入頁面

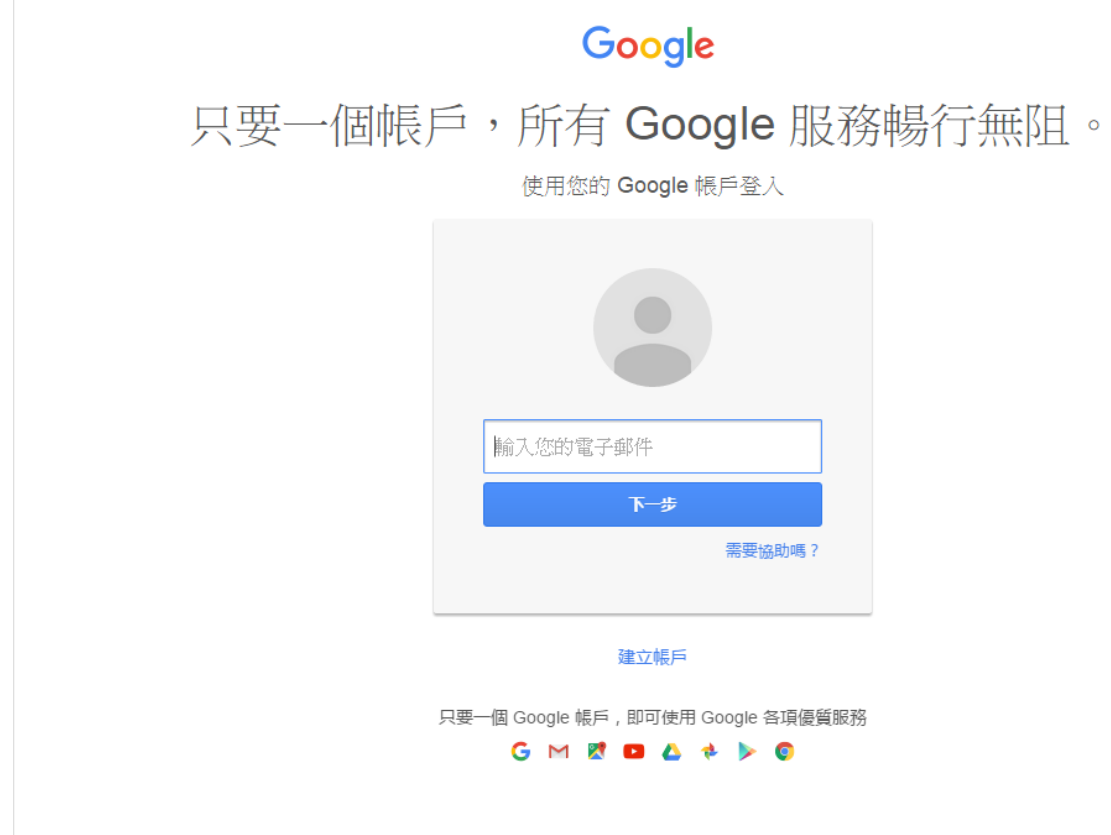

範例:

登入的電子郵件 : 20211xxx@keichun.edu.hk

其中 20211xxx 是您的學生編號

然後按下一步

4. 輸入您的 Google 帳戶密碼 (預設密碼為學生的出生年月日: YYYYMMDD)

然後按登入